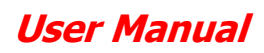

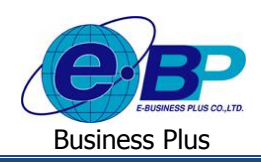

# **บทที่ 7**

# **การตรวจสอบข้อมูลสรุปและรายงาน**

ี สำหรับการเข้าสู่ระบบแรงงานสัมพันธ์ ส่วนการขอสวัสดิการพนักงานของ Business Plus นั้น จะแบ่งการเข้าใช้งาน ออกเป็นตามตำแหน่งงาน ด้วยกัน 4 ตำแหน่ง คือ ผู้ดูแลระบบ, พนักงานขอสวัสดิการ, ผู้อนุมัติเอกสารและผู้โอนข้อมูลเข้า โปรแกรมเงินเดือน และยังสามารถกำหนดผู้ที่จะเข้ามาตรวจสอบข้อมูลสรุปต่างๆ รวมถึงสามารถทำการกำหนดได้ว่าต้องการให้ ผ้ใช้งานท่านสามารถเข้ามาเรียกรายงานได้ เมนการใช้งานสำหรับผู้ตรวจสอบข้อมูล ดังนี้

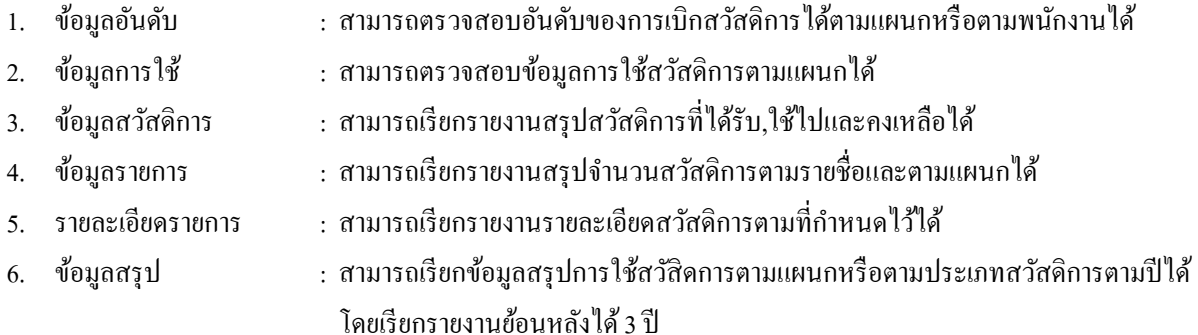

# **การเข้าสู่หน้าจอผู้ตรวจสอบข้อมูลสรุปและรายงาน**

กำรเขำ้สู่หน้ำจอผู้ดูแลระบบ สำมำรถเขำ้โดยผำ่ น Brower เช่น Internet Explorer, Google Chrome และ Firefox โดยระบุURL หรือ Address สำหรับเข้าระบบแรงงานสัมพันธ์ ส่วนการขอสวัสดิการพนักงาน ซึ่งจะปรากฏหน้าจอดังรูป

 $\blacktriangleright$  คลิกเมนู ข้อมูลสรุปและรายงาน -> ระบุชื่อผู้ใช้งานและรหัสลับ -> คลิกไอคอน เข้าสู่ระบบ

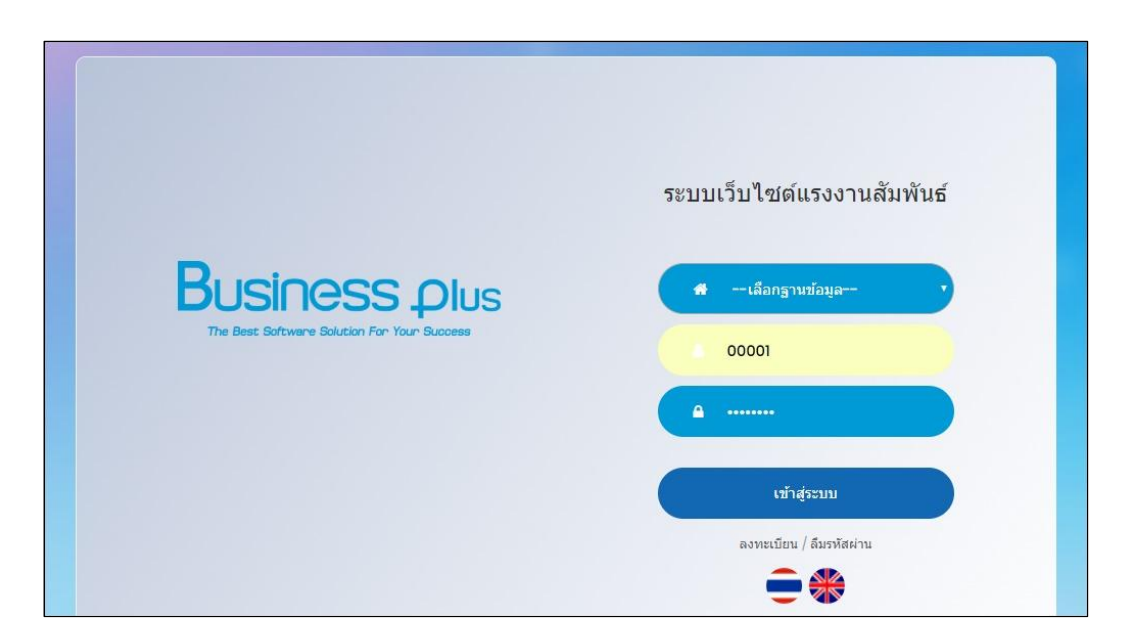

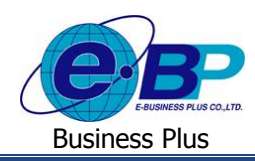

### **1**) **ข้อมูลอนั ดับ**

ผู้ใช้งำนสำมำรถเข้ำมำตรวจสอบอันดับในกำรเบิกสวัสดิกำรของพนักงำนได้โดยสำมำรถตรวจสอบอันดับกำรเบิกสูงสุด โดยเรียงข้อมูลตาม จำนวนเงินหรือจำนวนครั้งได้ และสามารถเลือกอันดับได้สูงสุด 50 อันดับ โดยมีรายละเอียดดังนี้

 $\blacktriangleright$  อยู่ที่หน้าจอรายงาน -> คลิกเมนู ข้อมูลอันดับ

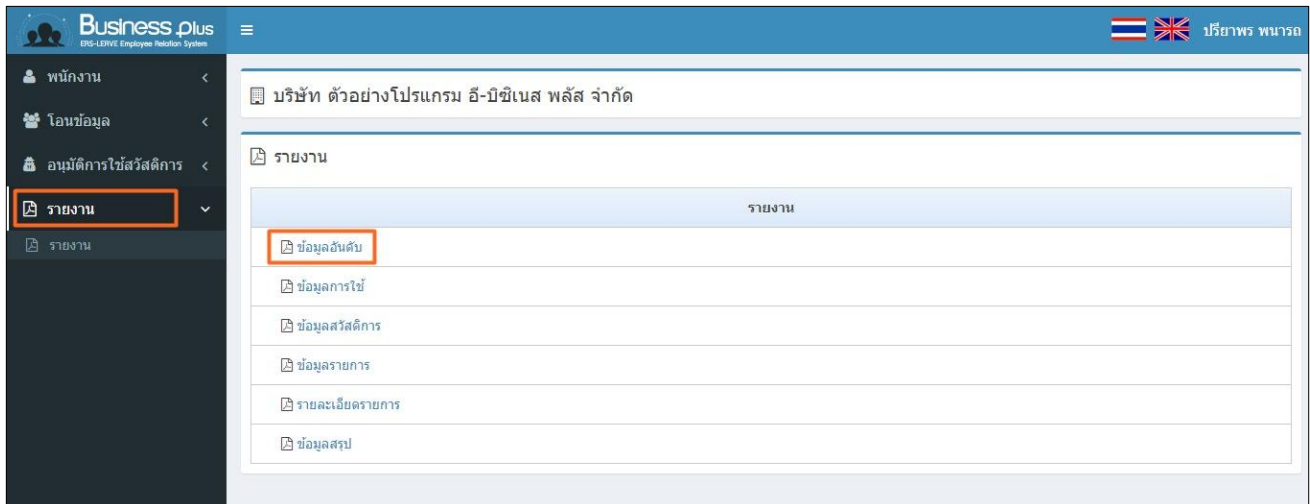

#### **ค าอธิบาย**

- ข้อมูลผู้ตรวจสอบ
	- รหัสพนักงำน คือ แสดงข้อมูลรหัสพนักงำนของผู้ตรวจสอบ
	- ชื่อ คือ แสดงชื่อและนำมสกุลพนักงำนของผู้ตรวจสอบ
	- แผนก คือ แสดงแผนกที่พนกังำนสงักดัของผตู้รวจสอบ
	- ตำ แหน่ง คือ แสดงตำ แหน่งงำนของพนกังำนของผตู้รวจสอบ
- ่ ข้อมลการใช้สวัสดิการ : แสดงข้อมูลตามลำดับการใช้สวัสดิการ
	- ปี คือ สำมำรถเลือกปี ของเอกสำรที่ต้องกำรตรวจสอบ
	- วันที่ คือ สำมำรถเลือกวันที่รำยกำรของเอกสำรที่ต้องกำรตรวจสอบ
		- แผนก คือ สำมำรถเลือกแผนกของพนักงำนที่ต้องกำรตรวจสอบ
	- ประเภท คือ สำมำรถเลือกประเภทสวัสดิกำรที่ต้องกำรตรวจสอบ
	- เรียงข้อมูลตาม คือ สามารถเลือกได้ว่าต้องการเรียกข้อมูลตรวจสอบให้เรียงอันดับตามจำนวนเงินหรือ จำนวนครั้ง และเลือกได้ว่าต้องการให้เรียบลำดับมากสุดหรือน้อยสุด โดยเลือกได้ ว่าต้องการให้แสดงรายชื่อพนักงานกี่อับดับ

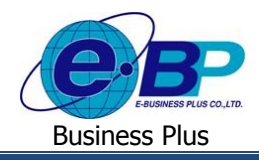

 $\triangleright$  เมื่อเลือกรายการเรียบร้อยแล้ว -> คลิกไอคอน  $\lceil$  จฉันกา -> จะแสดงรายละเอียด ดังนี้

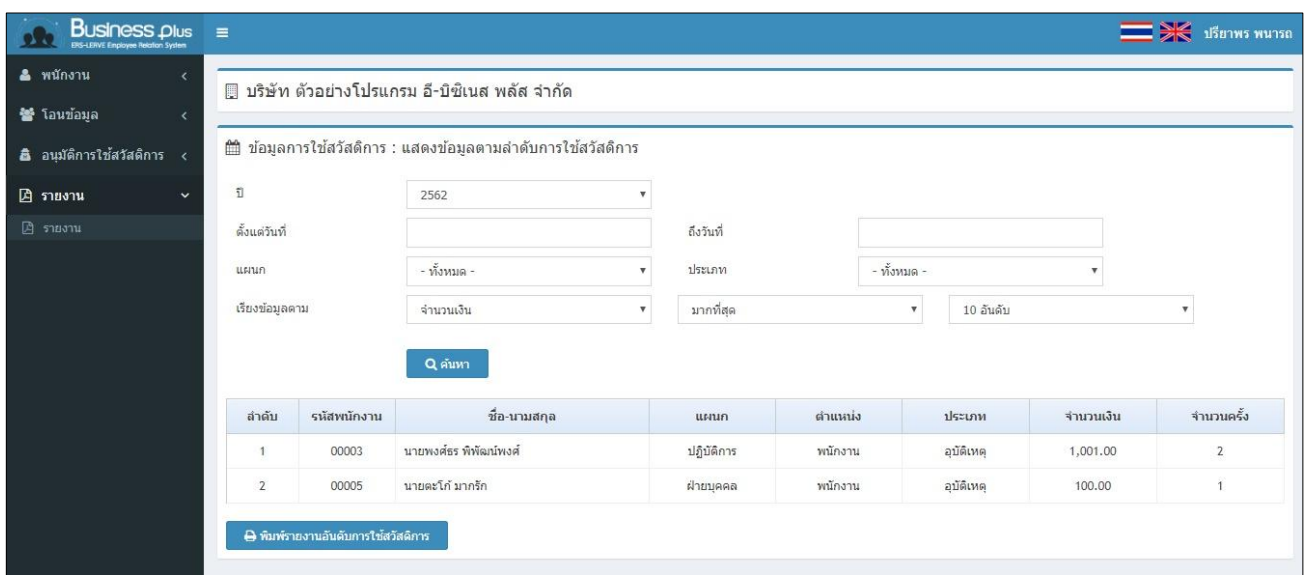

#### **ค าอธิบาย**

- ชื่อ-นำมสกุล คือ แสดงรำยชื่อพนักงำนที่เลือกไว้
- 
- 
- แผนก คือ แสดงข้อมูลแผนกของพนักงำน
- ตำ แหน่ง คือ แสดงตำ แหน่งของพนกังำน
- ประเภท คือ แสดงประเภทสวัสดิกำรที่พนักงำนเบิก
- จ ำนวนเงิน คือ แสดงจ ำนวนยอดเงินสวัสดิกำรที่พนักงำนเบิก
- 
- จำ นวนคร้ัง คือ แสดงจำ นวนคร้ังที่พนกังำนเบิกสวสั ดิกำร

### **2**) **ข้อมูลการใช้**

ผู้ใช้งำนสำมำรถเข้ำมำตรวจสอบข้อมูลกำรใช้สวัสดิกำรโดยแยกสำมำรถตรวจสอบตำมประเภทสวัสดิกำรที่พนักงำนเบิกได้ และสามารถตรวจสอบอันดับการเบิกสูงสุดโดยเรียงข้อมูลตาม จำนวนเงินหรือจำนวนครั้งได้, อันดับมากที่สุดหรือน้อยที่สุด และ เลือกอันดับได้สูงสุด 50 อันดับ โดยมีรายละเอียดดังนี้

 $\blacktriangleright$  อยู่ที่หน้าจอผู้ตรวจสอบข้อมูล -> คลิกเมนู ข้อมูลการใช้

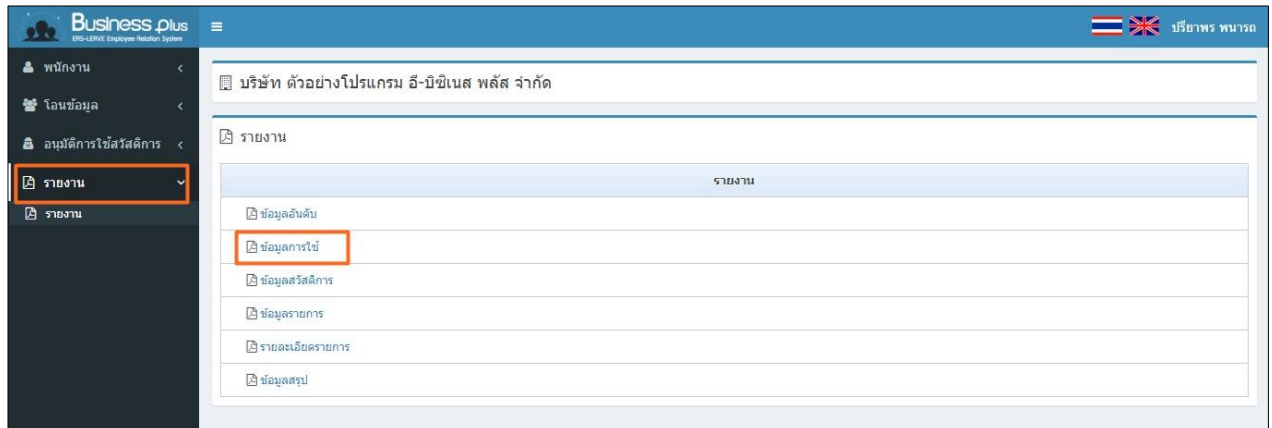

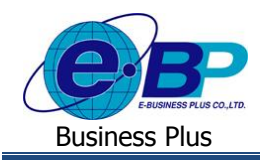

#### **ค าอธิบาย**

- ข้อมูลผู้ตรวจสอบ
	- รหัสพนักงำน คือ แสดงข้อมูลรหัสพนักงำนของผู้ตรวจสอบ
	- ชื่อ คือ แสดงชื่อและนำมสกุลพนักงำนของผู้ตรวจสอบ
	- แผนก คือ แสดงแผนกที่พนกังำนสงักดัของผตู้รวจสอบ
	- ตำ แหน่ง คือ แสดงตำ แหน่งงำนของพนกังำนของผตู้รวจสอบ
- ่ ข้อมูลการใช้สวัสดิการ : แสดงข้อมูลตามลำดับการใช้สวัสดิการ
	- ปี คือ สำมำรถเลือกปี ของเอกสำรที่ต้องกำรตรวจสอบ
		- ประเภท คือ สำมำรถเลือกประเภทสวัสดิกำรที่ต้องกำรตรวจสอบ
	- เรียงข้อมูลตาม คือ สามารถเลือกได้ว่าต้องการเรียกข้อมูลตรวจสอบให้เรียงอันดับตามจำนวนเงินรวม หรือจำนวนเงินที่ใช้ไป

 $\blacktriangleright$  เมื่อเลือกรายการเรียบร้อยแล้ว -> คลิกไอคอน  $\lceil$  ฉี๊ตหา | -> จะแสดงรายละเอียด ดังนี้

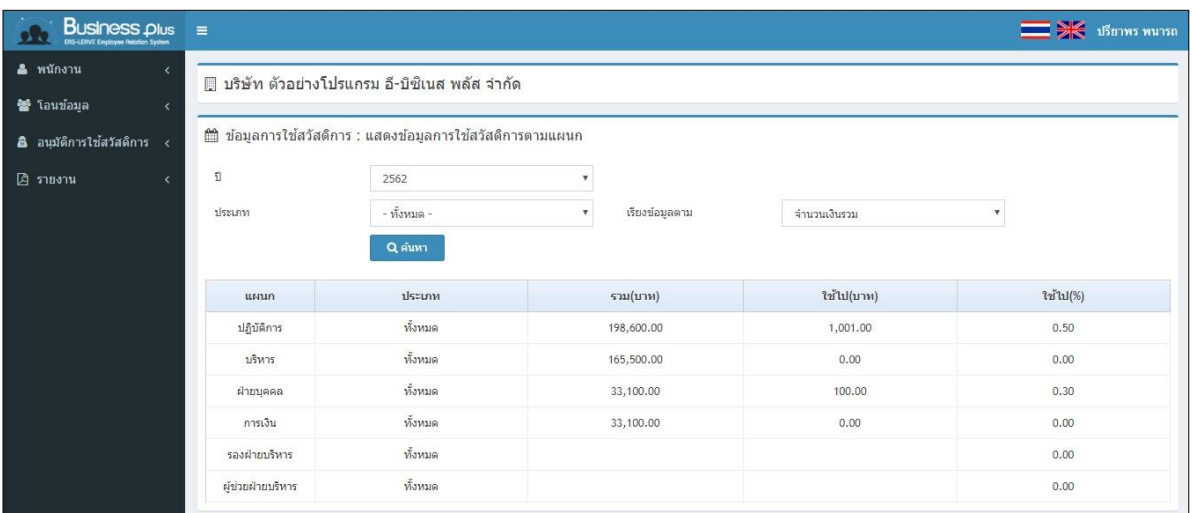

#### **ค าอธิบาย**

- แผนก คือ แสดงข้อมูลแผนก
- ประเภท คือ แสดงประเภทสวัสดิกำรที่พนักงำนเบิก
	- ้ จำนวนเงินรวม(บาท) คือ แสดงจำนวนยอดเงินรวมของประเภทสวัสดิการที่พนักงานในแผนกนี้เบิกไป
- 
- จำ นวนคร้ัง คือ แสดงจำ นวนคร้ังที่พนกังำนเบิกสวสั ดิกำร

# **3**) **ข้อมูลสวสัดิการ**

ผู้ใช้งำนสำมำรถเข้ำมำเรียกรำยงำนเพื่อตรวจสอบข้อมูลสรุปกำรเบิกสวัสดิกำรของพนักงำนได้โดยสำมำรถตรวจสอบได้ ตามรายชื่อ, ตามแผนก รวมถึงเรียกรายงานตรวจสอบสวัสดิการสะสมและคงเหลือ โดยมีรายละเอียดดังนี้

 $\blacktriangleright$  อย่ที่หน้าจอผู้ตรวจสอบข้อมล -> คลิกเมน ข้อมลสวัสดิการ

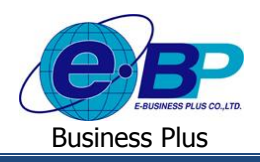

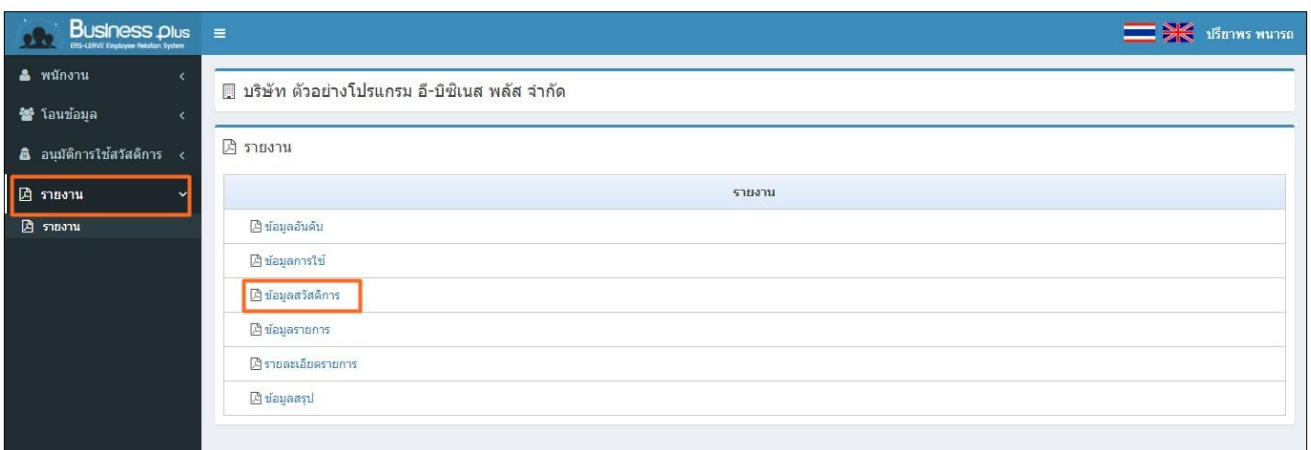

#### **ค าอธิบาย**

ข้อมูลผู้ตรวจสอบ

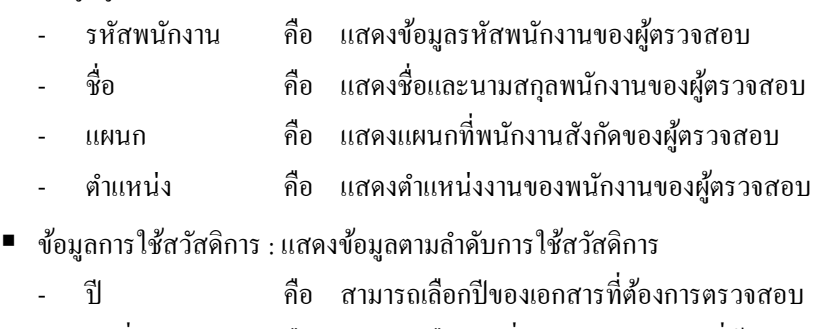

- วันที่ คือ สำมำรถเลือกวันที่รำยกำรของเอกสำรที่ต้องกำรตรวจสอบ
- สำขำ คือ สำมำรถเลือกสำขำของพนักงำนที่ต้องกำรตรวจสอบ
	- แผนก คือ สำมำรถเลือกแผนกของพนักงำนที่ต้องกำรตรวจสอบ
- ตำ แหน่ง คือ สำมำรถเลือกตำ แหน่งของพนักงำนที่ต้องกำรตรวจสอบ

### $\triangleright$  เมื่อเลือกรายการเรียบร้อยแล้ว -> คลิกไอคอน  $\lceil$  ฉีฬัฒน -> จะแสดงรายละเอียด ดังนี้

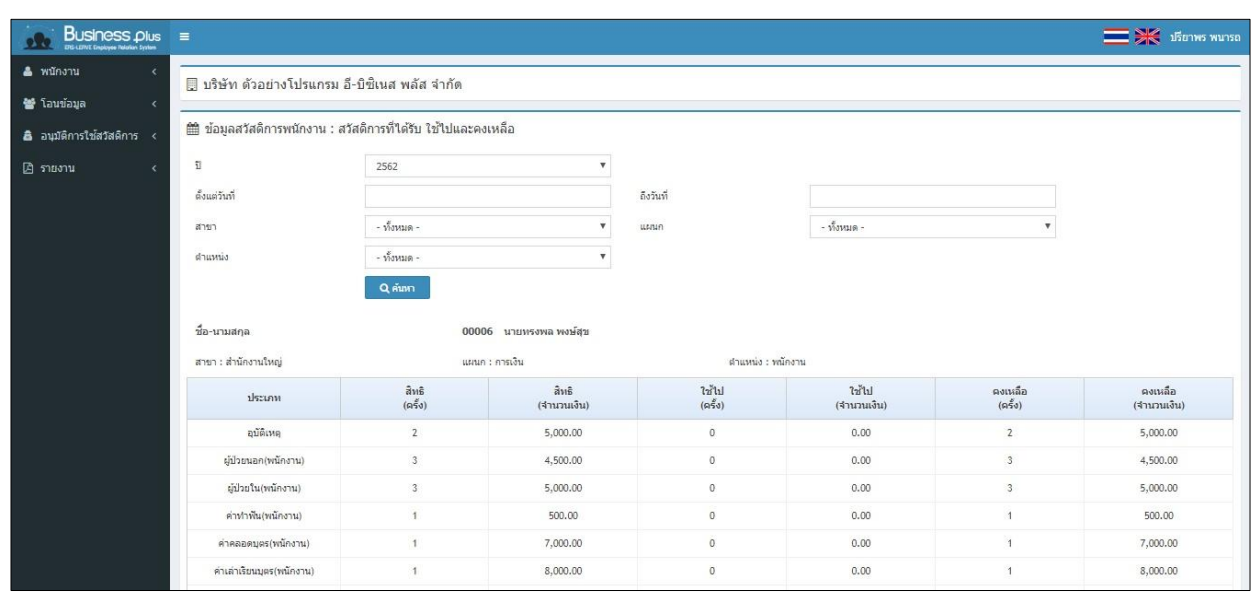

EBP\_1602001\_UM.docx *Revised 1:12/02/2562 สำหรับผู้ตรวจสอบ 7 - 5* Date: 16/12/2020 **E-Business Plus Co., Ltd.** @ Copyright Version 3:2015

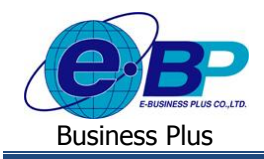

#### **ค าอธิบาย**

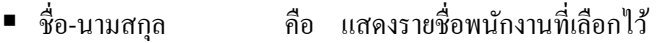

- สำขำ คือ แสดงข้อมูลสำขำของพนักงำน
- แผนก คือ แสดงข้อมูลแผนกของพนักงาน
- ตำ แหน่ง คือ แสดงตำ แหน่งของพนกังำน
	- สิทธิ คือ แสดงจำ นวนคร้ังและจำ นวนเงินที่มีสิทธิไดร้ับในแต่ละประเภทสวสั ดิกำร
	- ใช้ไป คือ แสดงจำ นวนคร้ังและจำ นวนเงินที่ใชไ้ปในแต่ละประเภทสวัสดิกำร
- คงเหลือ คือ แสดงจำ นวนคร้ังและจำ นวนเงินคงเหลือในแต่ละประเภทสวสั ดิกำร

### **4**) **ข้อมูลรายการ**

ผู้ใช้งำนสำมำรถเข้ำมำเรียกรำยงำนเพื่อตรวจสอบสถำนะเอกสำรที่พนักงำนเบิกสวัสดิกำรได้ซึ่งระบบจะแสดงสถำนะ เอกสำรของพนกังำนแต่ละคนตำมที่ขอรำยกำรเขำ้มำ โดยสำมำรถตรวจสอบไดต้ำมวนั ที่ที่ตอ้งกำร, ตำมสำขำ, ตำมแผนกและตำม ตำ แหน่งงำน โดยมีรำยละเอียดดงัน้ี

 $\blacktriangleright$  อยู่ที่หน้าจอผู้ตรวจสอบข้อมูล -> คลิกเมนู ข้อมูลรายการ

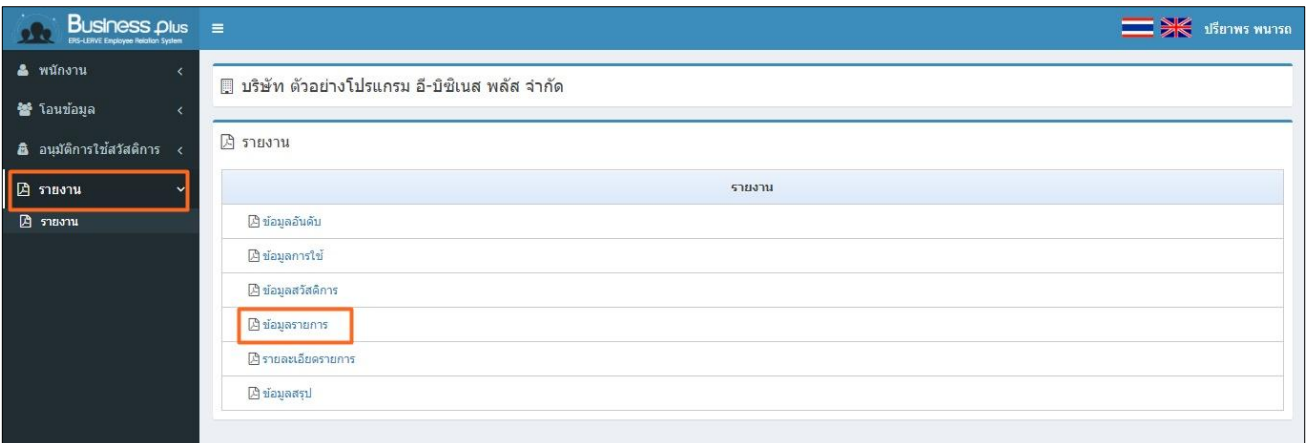

#### **ค าอธิบาย**

- ข้อมูลผู้ตรวจสอบ
	- รหัสพนักงำน คือ แสดงข้อมูลรหัสพนักงำนของผู้ตรวจสอบ
	- ชื่อ คือ แสดงชื่อและนำมสกุลพนักงำนของผู้ตรวจสอบ
		- แผนก คือ แสดงแผนกที่พนกังำนสงักดัของผตู้รวจสอบ
	- ตำ แหน่ง คือ แสดงตำ แหน่งงำนของพนกังำนของผตู้รวจสอบ
- ่ ข้อมลการใช้สวัสดิการ : แสดงข้อมูลตามลำดับการใช้สวัสดิการ
	- วันที่ คือ สำมำรถเลือกวันที่รำยกำรของเอกสำรที่ต้องกำรตรวจสอบ
	- สำขำ คือ สำมำรถเลือกสำขำของพนักงำนที่ต้องกำรตรวจสอบ
	- แผนก คือ สำมำรถเลือกแผนกของพนักงำนที่ต้องกำรตรวจสอบ
	- ตำ แหน่ง คือ สำมำรถเลือกตำ แหน่งของพนักงำนที่ต้องกำรตรวจสอบ

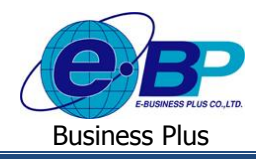

 $\blacktriangleright$  เมื่อเลือกรายการเรียบร้อยแล้ว -> คลิกไอคอน  $\lceil$  ฉี๊ต -> จะแสดงรายละเอียด ดังนี้

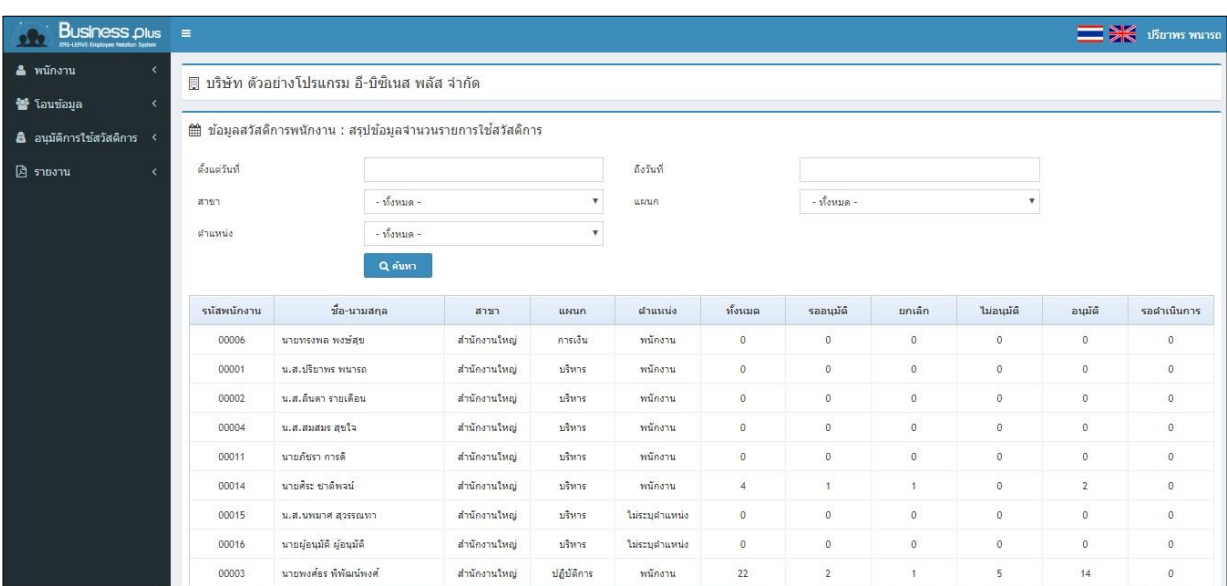

#### **ค าอธิบาย**

- ชื่อ-นามสกล คือ แสดงรายชื่อพนักงานที่เลือกไว้
	- สำขำ คือ แสดงข้อมูลสำขำของพนักงำน
	- แผนก คือ แสดงข้อมูลแผนกของพนักงำน
	- ตำ แหน่ง คือ แสดงตำ แหน่งของพนกังำน
- สิทธิ คือ แสดงจำ นวนคร้ังและจำ นวนเงินที่มีสิทธิไดร้ับในแต่ละประเภทสวสั ดิกำร
	- ใช้ไป คือ แสดงจำนวนครั้งและจำนวนเงินที่ใช้ไปในแต่ละประเภทสวัสดิการ
- คงเหลือ คือ แสดงจำ นวนคร้ังและจำ นวนเงินคงเหลือในแต่ละประเภทสวสั ดิกำร

#### **5**) **รายละเอียดรายการ**

ผู้ใช้งำนสำมำรถเข้ำมำตรวจสอบรำยละเอียดของเอกสำรได้ซึ่งระบบจะแสดงข้อมูลในเอกสำรของพนักงำนแต่ละคนตำมที่ ขอรำยกำรเข้ำมำ โดยสำมำรถตรวจสอบได้ตำมวันที่ที่ต้องกำร, ตำมสำขำ, ตำมแผนกและตำมตำ แหน่งงำน โดยมีรำยละเอียดดงัน้ี

### $\blacktriangleright$  อยู่ที่หน้าจอผู้ตรวจสอบข้อมูล -> คลิกเมนู รายละเอียดรายการ

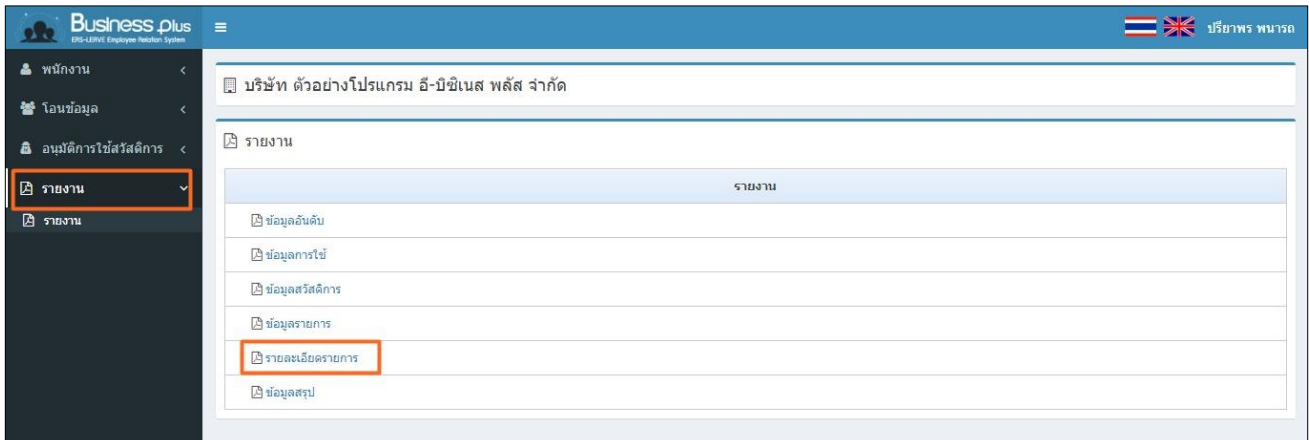

EBP\_1602001\_UM.docx *Revised 1:12/02/2562 สำหรับผู้ตรวจสอบ 7 - 7* Date: 16/12/2020 **E-Business Plus Co., Ltd.** @ Copyright Version 3:2015

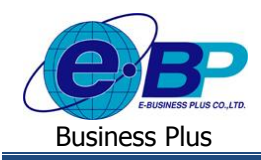

#### **ค าอธิบาย**

- ข้อมูลผู้ตรวจสอบ
	- รหัสพนักงำน คือ แสดงข้อมูลรหัสพนักงำนของผู้ตรวจสอบ
	- ชื่อ คือ แสดงชื่อและนำมสกุลพนักงำนของผู้ตรวจสอบ
	- แผนก คือ แสดงแผนกที่พนกังำนสงักดัของผตู้รวจสอบ
	- ตำ แหน่ง คือ แสดงตำ แหน่งงำนของพนกังำนของผตู้รวจสอบ
- ่ ข้อมูลการใช้สวัสดิการ : แสดงข้อมูลตามลำดับการใช้สวัสดิการ
	- วันที่ คือ สำมำรถเลือกวันที่รำยกำรของเอกสำรที่ต้องกำรตรวจสอบ
		- สำขำ คือ สำมำรถเลือกสำขำของพนักงำนที่ต้องกำรตรวจสอบ
	- แผนก คือ สำมำรถเลือกแผนกของพนักงำนที่ต้องกำรตรวจสอบ
	- ตำ แหน่ง คือ สำมำรถเลือกตำ แหน่งของพนักงำนที่ต้องกำรตรวจสอบ
	- สถำนะรำยกำร คือ สำมำรถเลือกไดว้ำ่ ตอ้งกำรกรองเอกสำรใหแ้ สดงตำมสถำนะใด

เมื่อเลือกรำยกำรเรียบร้อยแล้ว-> คลิกไอคอน -> จะแสดงรำยละเอียด ดงัน้ี

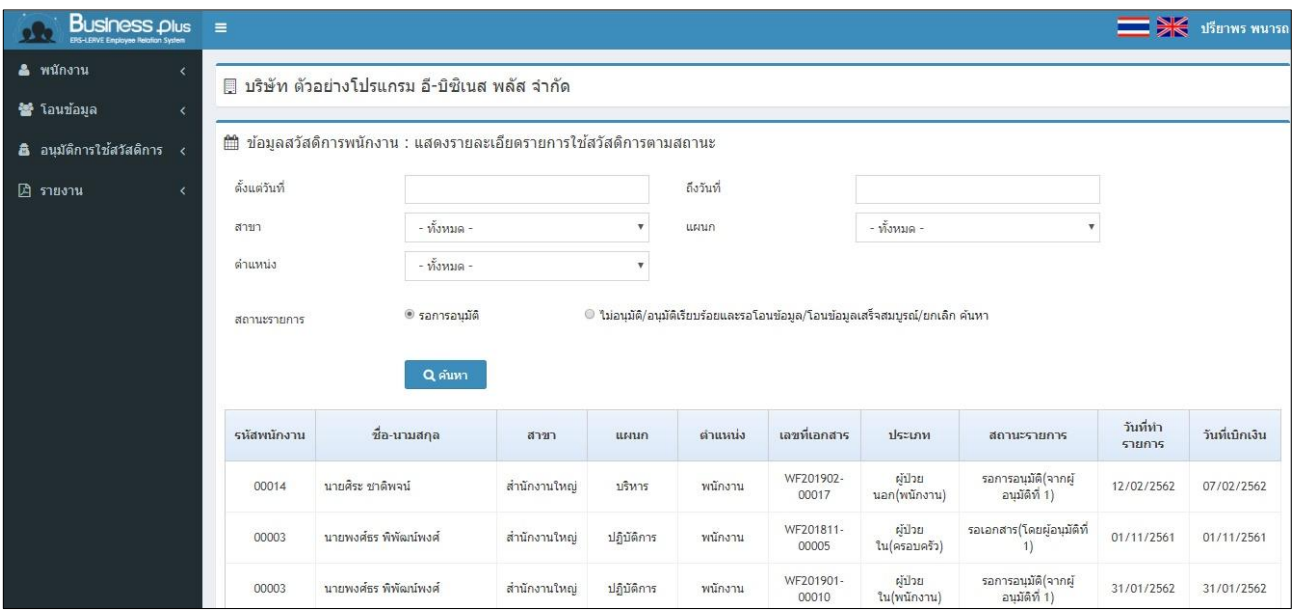

#### **ค าอธิบาย**

- 
- 
- ชื่อ-นำมสกุล คือ แสดงรำยชื่อพนักงำนที่เลือกไว้
	- สงักดั คือ แสดงข้อมูลสำขำ, แผนก, ตำ แหน่งงำนของพนักงำน
	- รำยละเอียด คือ แสดงรำยละเอียดของเอกสำร ดงัน้ีเลขที่เอกสำร, ประเภท, สถำนะรำยกำร
- วันที่ คือ แสดงวันที่ท ำรำยกำร, วันที่เบิกเงิน ของพนักงำน

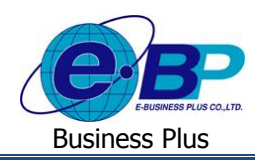

# **6**) **ข้อมูลสรุป**

ผู้ใช้งำนสำมำรถเข้ำมำตรวจสอบรำยละเอียดของเอกสำรได้ซ่ึงระบบจะแสดงขอ้มูลในเอกสำรของพนกังำนแต่ละคนตำมที่ ขอรำยกำรเข้ำมำ โดยสำมำรถตรวจสอบได้ตำมวันที่ที่ต้องกำร, ตำมสำขำ, ตำมแผนกและตำมตำ แหน่งงำน โดยมีรำยละเอียดดงัน้ี

 $\blacktriangleright$  อยู่ที่หน้าจอผู้ตรวจสอบข้อมูล -> คลิกเมนู ข้อมูลสรุป

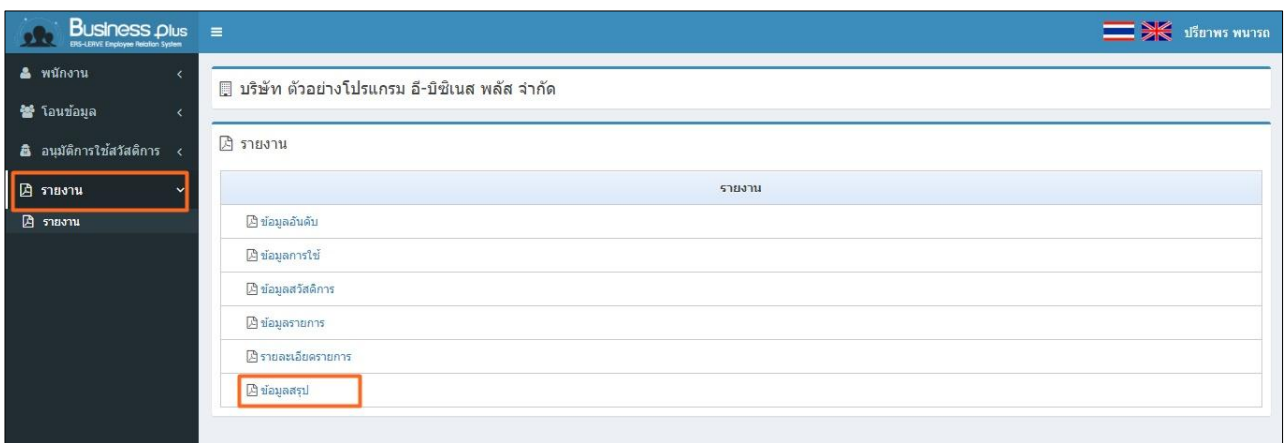

#### **ค าอธิบาย**

- ข้อมูลผู้ตรวจสอบ
	- รหัสพนักงำน คือ แสดงข้อมูลรหัสพนักงำนของผู้ตรวจสอบ
	- ชื่อ คือ แสดงชื่อและนำมสกุลพนักงำนของผู้ตรวจสอบ
	- แผนก คือ แสดงแผนกที่พนกังำนสงักดัของผตู้รวจสอบ
	- ตำ แหน่ง คือ แสดงตำ แหน่งงำนของพนกังำนของผตู้รวจสอบ
- ข้อมูลสรุปการใช้สวัสดิการตามแผนก : เป็นการตรวจสอบข้อมูลสวัสดิการตามแผนก โดยสามารถเลือกใด้ว่า ต้องการแสดงข้อมูลตามปี, ไตรมาศ, เดือนหรือตามช่วงวันที่
	- ปี คือ เลือกปี ที่ต้องกำรตรวจสอบข้อมูล โดยสำมำรถเลือกข้อมูลเปรียบเทียบได้ 2 ปี
	- ประเภท คือ สำมำรถเลือกประเภทสวัสดิกำรที่ต้องกำรตรวจสอบได้
- ข้อมูลสรุปการใช้สวัสดิการตามประเภท : เป็นการตรวจสอบข้อมูลสวัสดิการตามประเภทสวัสดิการ โดยสามารถ ้เลือกได้ว่าต้องการแสดงข้อมูลตามปี, ไตรมาศ, เดือนหรือตามช่วงวันที่
	- ปี คือ เลือกปี ที่ต้องกำรตรวจสอบข้อมูล โดยสำมำรถเลือกข้อมูลเปรียบเทียบได้ 2 ปี
	- ประเภท คือ สำมำรถเลือกประเภทสวัสดิกำรที่ต้องกำรตรวจสอบได้

 $\triangleright$  เมื่อเลือกรายการเรียบร้อยแล้ว -> คลิกไอคอน $^{-}$  B พิมพ์รายงาน  $^{-}$ -> จะแสดงรายละเอียด ดังนี้

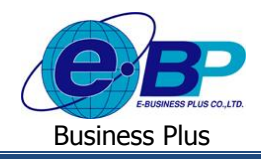

#### **ตัวอย่าง** : รำยงำนสรุปกำรใช้สวัสดิกำรโดยแสดงตำมแผนก

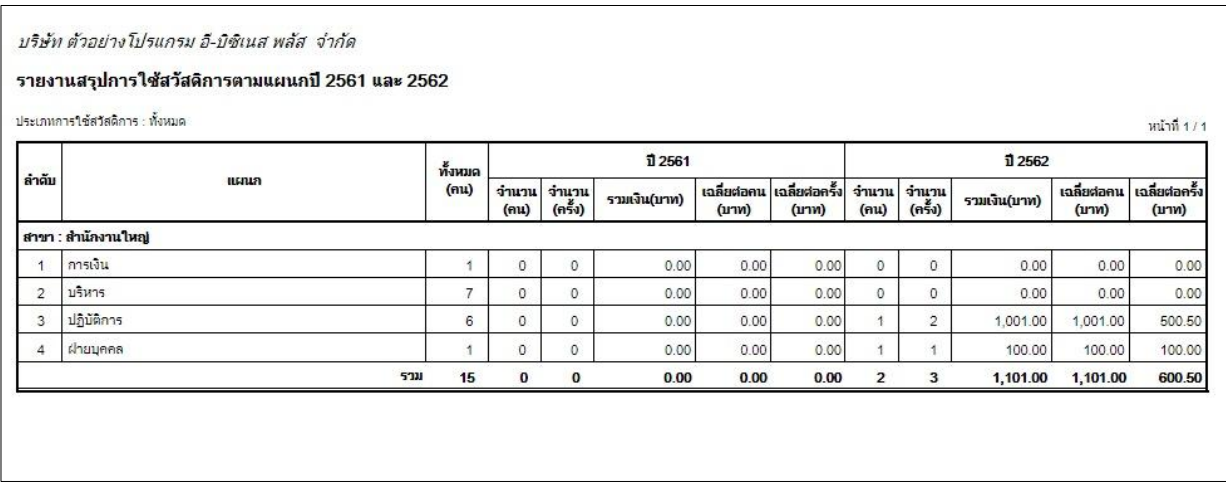

# **ตัวอย่าง** : รำยงำนสรุปกำรใช้สวัสดิกำรโดยแสดงตำมประเภทสวัสดิกำร

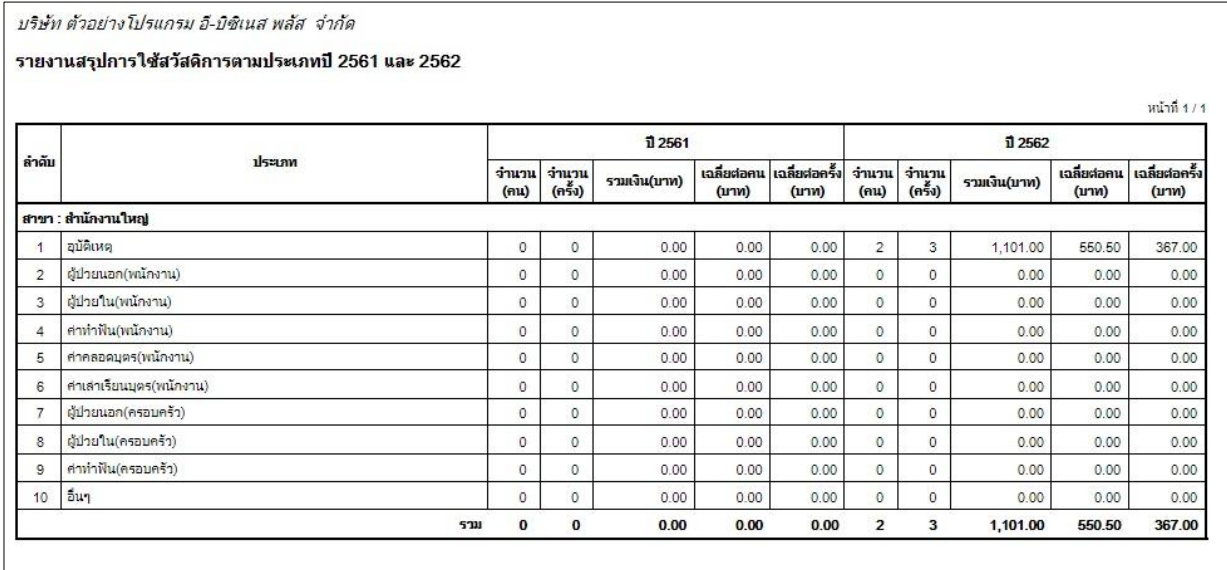